# AEROSENTRY ZEROINSTALLATION GUIDE

INSTALLATION GUIDE

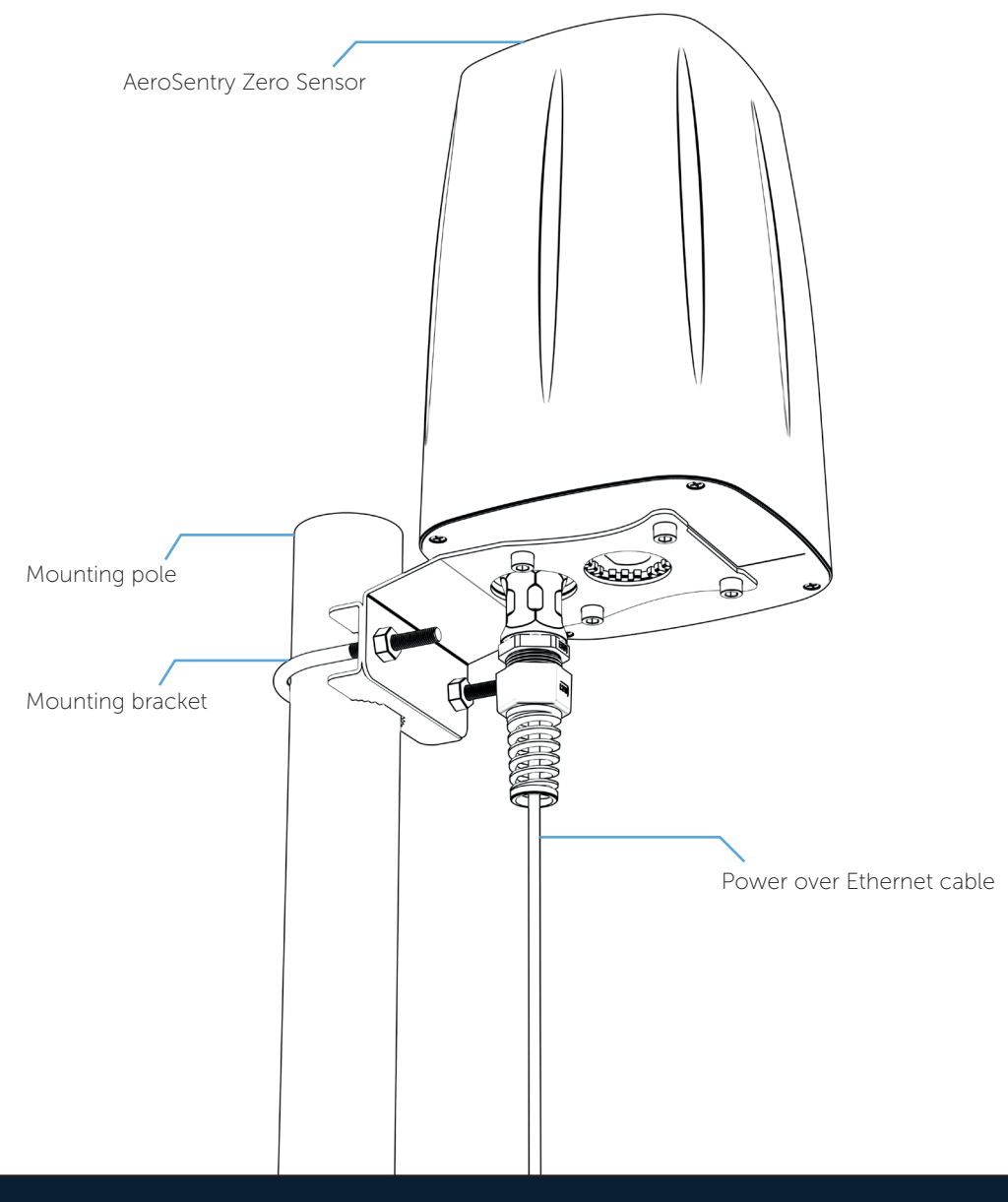

#### AeroSentry Zero Sensor Installation

- 1. Ensure that your installation location provides an optimum line of sight, with minimal building and environmental obstructions.
- 2. There are two different mounting options available with the AeroSentry Zero.
	- Mounted on a pole (see mounting option 1)
	- Mounted flat (see mounting option 2)

#### MOUNTING OPTION 1

**1.** Affix the enclosed mounting bracket to the AeroSentry Zero sensor. See Figure 1.

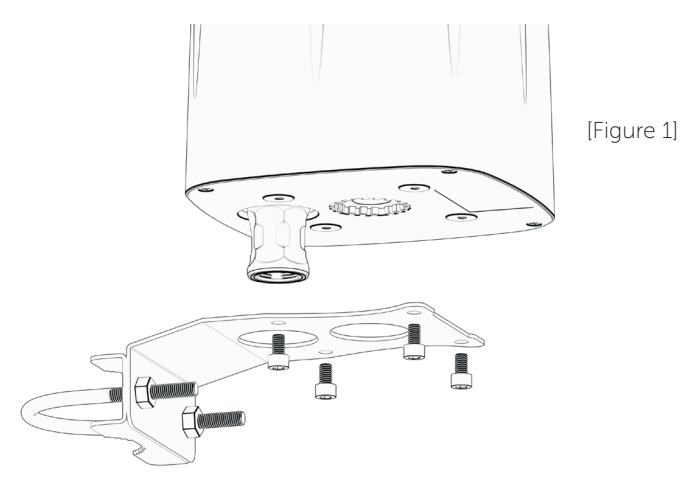

- 2. Once attached, slide the bracket over the pole.
- Point the sensor towards 'North', using the underside arrow as an alignment guide. 3.
- 4 | Secure the bracket in place.

#### Note:

Minimum pole diameter = 45mm Maximum pole diameter = 62mm

- 5. Connect Power Over Ethernet cable. See Figure 2.
- 6. Ensure lighting protection is in place.
- 7. Continue with AeroSentry Zero set up.

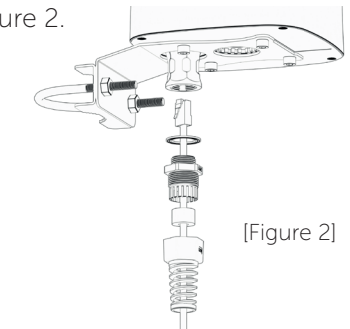

#### MOUNTING OPTION 2

- Drill 4 x fixing holes in your flat surface, where the sensor will be mounted. 1.
- 2. Drill another hole for the Ethernet cable, measuring 35mm in diameter.
- 3. Secure in place.
- 4. Ensure lighting protection is in place.
- 5. Continue with AeroSentry Zero set up.

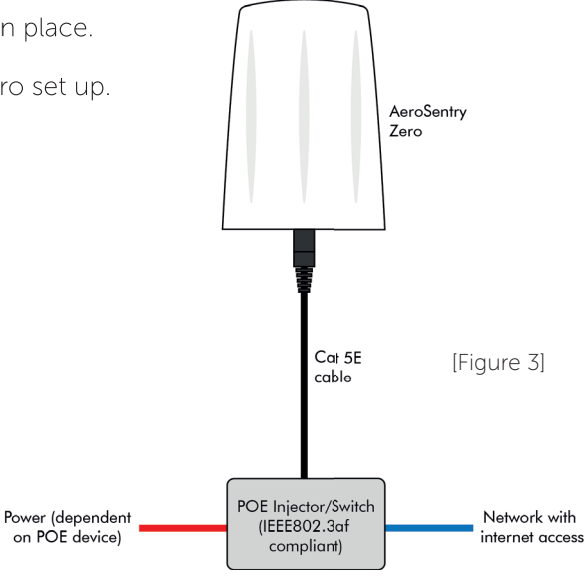

#### Lightning Protection

The AeroSentry Zero system includes surge protection modules in the antenna module, power module, and Ethernet port. AeroSentry Zero does not include a lightning induction system, and should be installed within the protected region of another lightning induction system.

### AeroSentry Zero Set Up

- 1. Connect the AeroSentry sensor to power over ethernet (POE).
- 2. Find the sensor's IP address, as assigned by your DHCP server.
- $\overline{3}$ . To access the sensor configuration webpage, type into your browser: IP Address, colon sign ':' and the port number '8000'.

eg. http://192.168.1.141:8000

4 Decide whether to change the static IP of the sensor.

If yes, provide a new static IP address and a new network gateway IP Ensure there are no conflicts on the chosen IP.

If no, continue to step 5.

- 5. Assign a name to the location of the sensor.
- 6. To set the GPS location, tick the box and enter the latitude, longitude and altitude.

Note: Only required if the GPS signal in the area is weak.

7 | Enter the bearing from North.

Note: The sensor should point North using the underside sticker as a directional guide.

- 8. Click 'Submit' and wait for the sensor to reboot.
- **9.** The sensor can now be found on the static IP set by the user.

# **DR&NEDEFENCE**

DRONEDEFENCE.CO.UK

Drone Innovation Centre, Retford, DN22 7TX | +44 (0) 843 289 2805 | info@dronedefence.co.uk